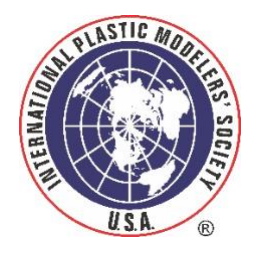

## IPMS/USA Membership System Detailed First Time Visit Instructions for Chapter **Contacts**

Welcome to our new membership system! Here are step by step instructions for your first login to the new pages as a Chapter Contact. Once you are logged in please feel free to explore all the pages of the Membership system. Please let us know if you come across any issues as you look around. This is all brand new and there may be some things that aren't quite right yet!

In our new system Chapters are a special kind of "member". You will see some references to your membership through out the system; just keep in mind that chapters are members too, as far as the system is concerned. **Each Chapter Contact has been assigned a chapter email address to be able to access the system and maintain their chapter information. You can't use the same email address you use for your personal membership to do your Chapter Contact work- each "member" including chapters has to have a unique email address.** So just remember to use your [Chapter@ipmsusa.org](mailto:Chapter@ipmsusa.org) email address when you are going into the system as a Chapter Contact, and your personal email address when you are going in as yourself.

To get started, follow the "Chapters" link on the [ipmsusa.org](https://ipmsusa.org/) home page, or follow the link you got in the email that came with these instructions. You will see the page below:

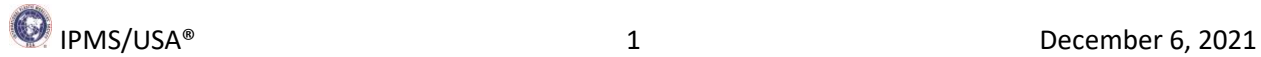

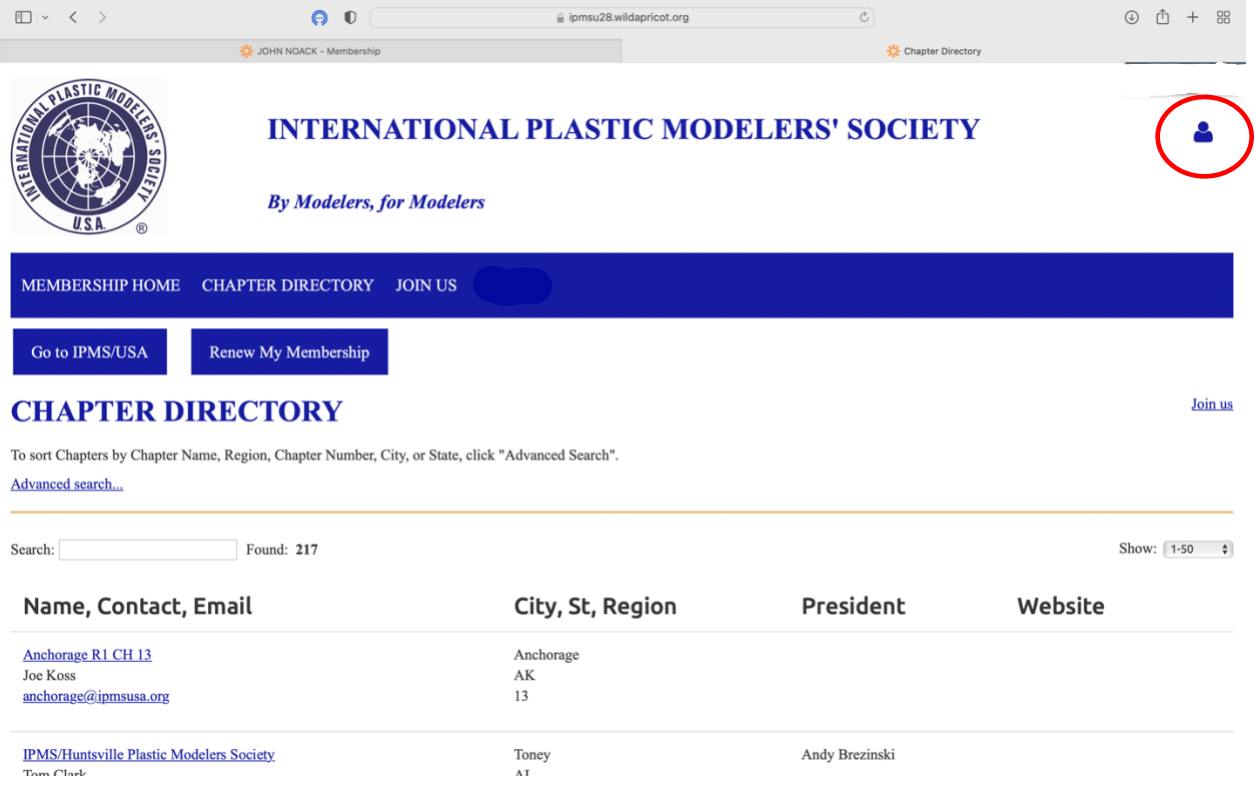

Click on the blue head at upper right (circled in red here) to take you to the log in page:

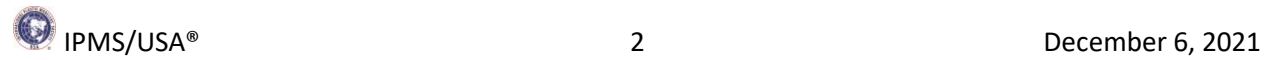

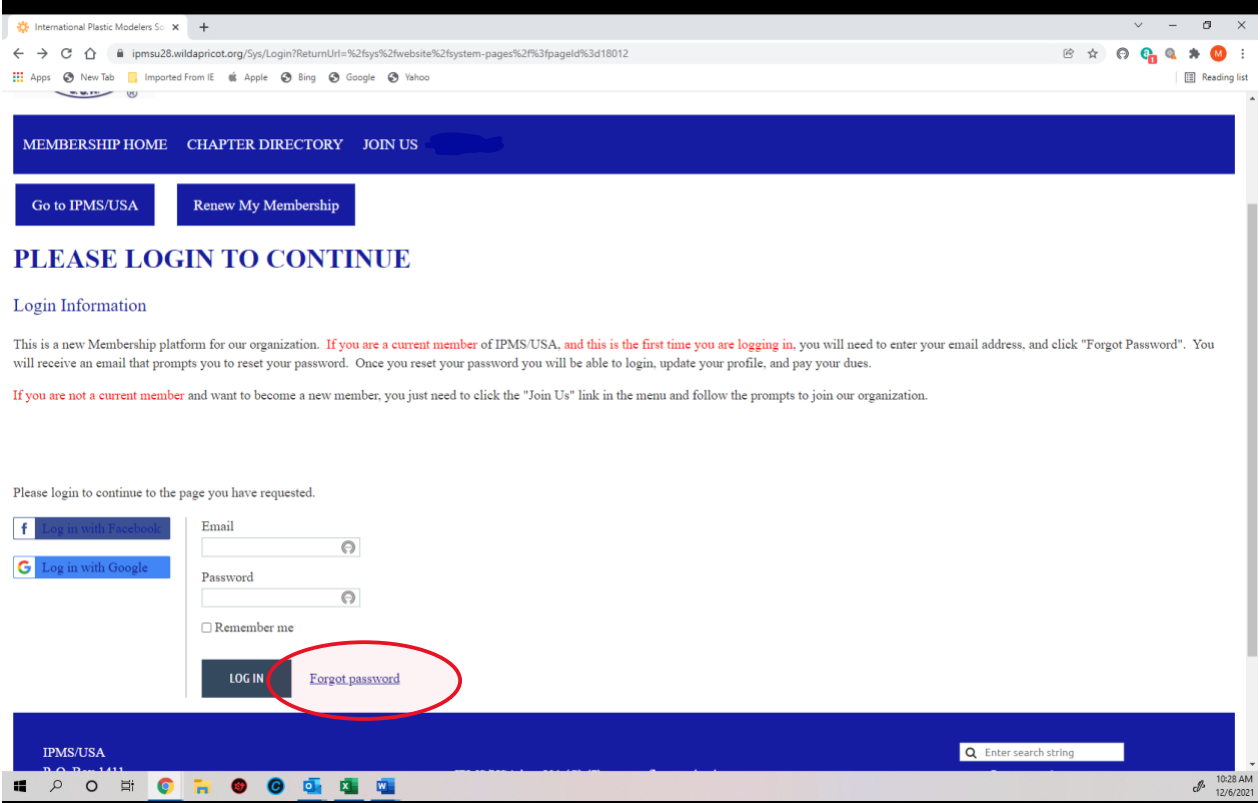

On your first visit you will need to set up your password. Click on the "Forgot Password" link (circled in red above) and you will see the following page:

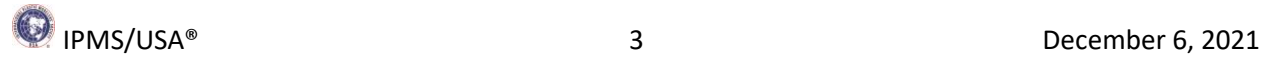

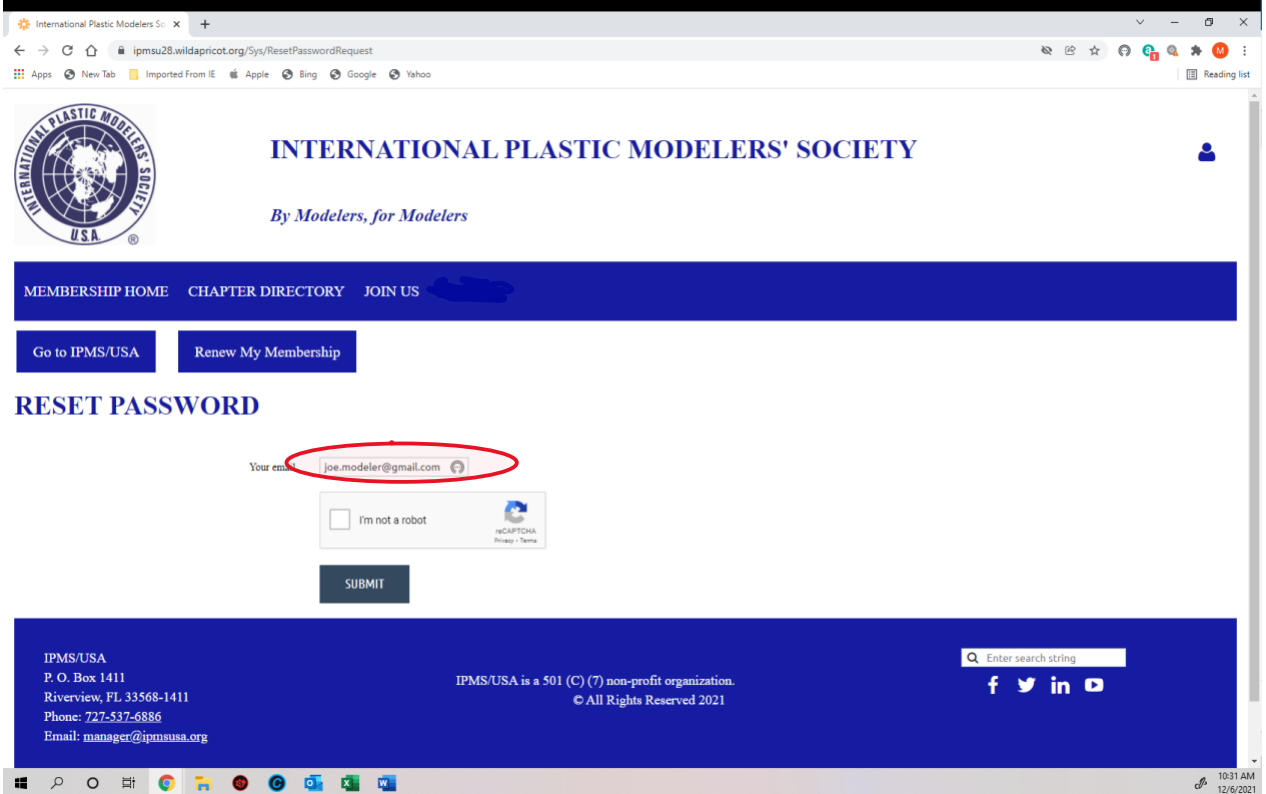

Enter the Chapter Contact email address you were given (in the format [Chapter@ipmsusa.org\)](mailto:Chapter@ipmsusa.org) and complete the "I'm not a robot" challenge, and click submit. You will see the following page:

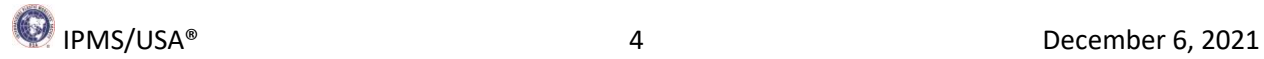

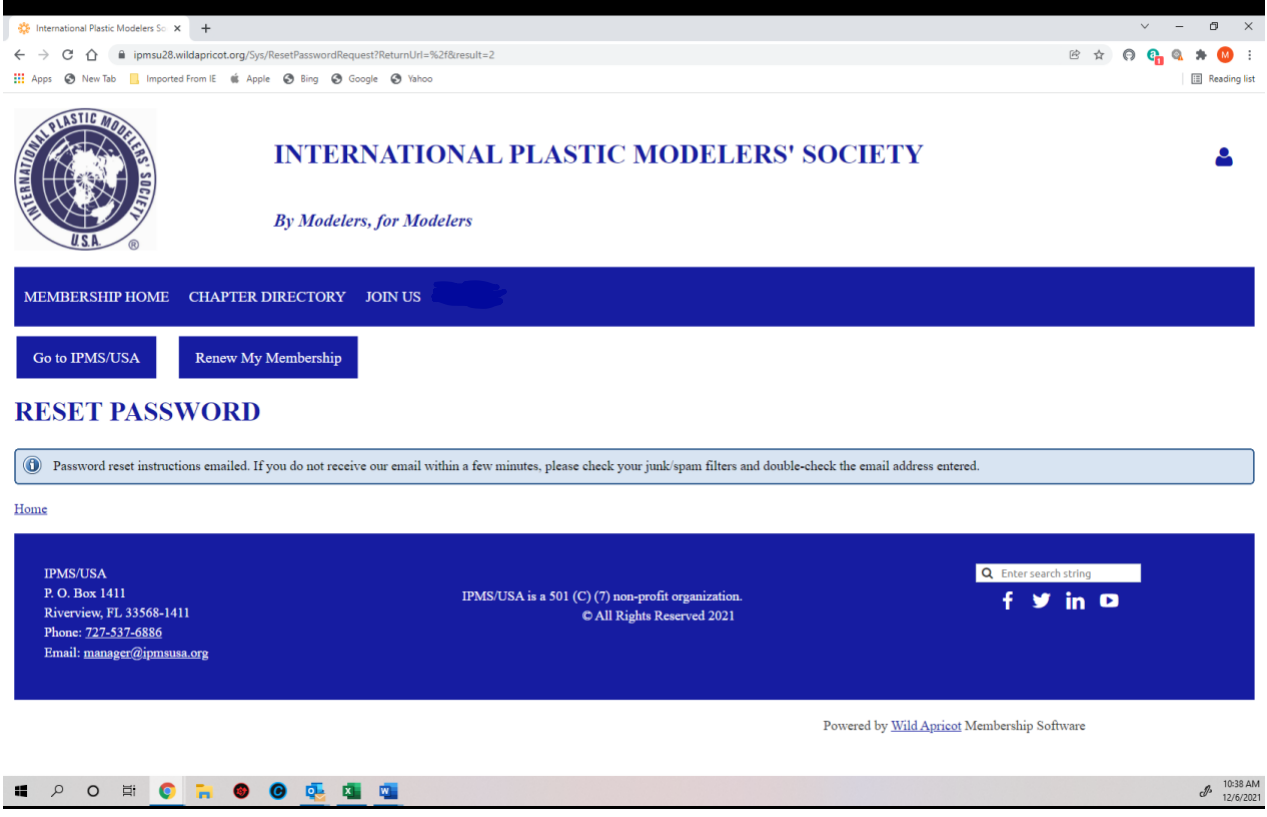

Look for the email you will be sent and follow the instructions. Once you click on the link in the email you will find yourself on this page:

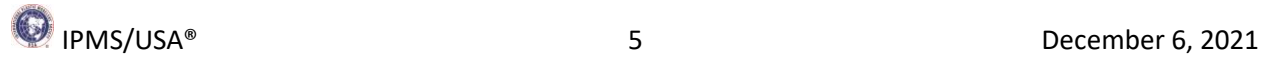

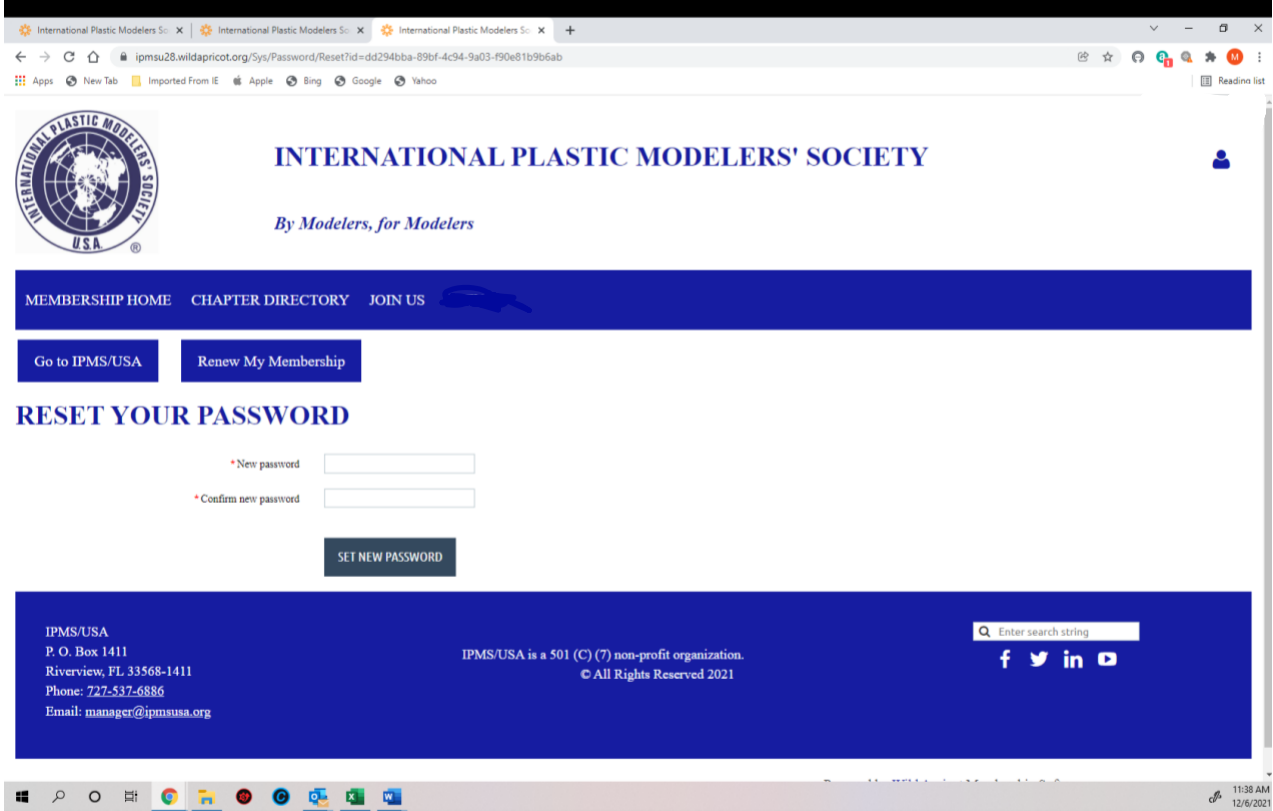

Create a password for your Chapter Contact role and click "Set New Password". You will get the page below in response:

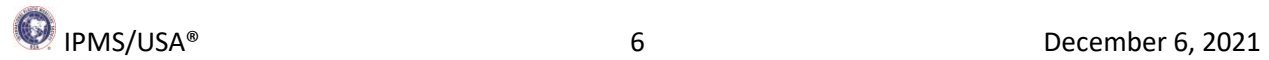

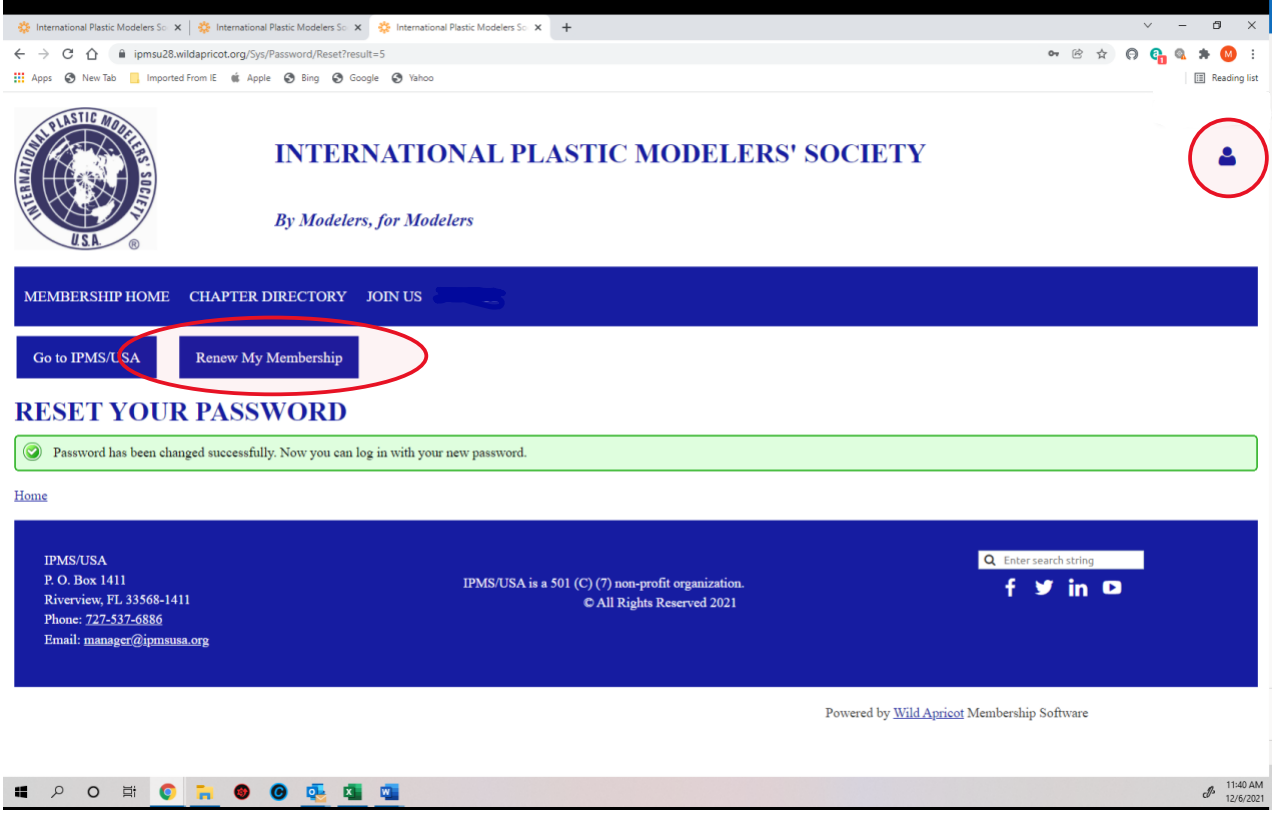

Either of the links circled in red above will take you back to the login page:

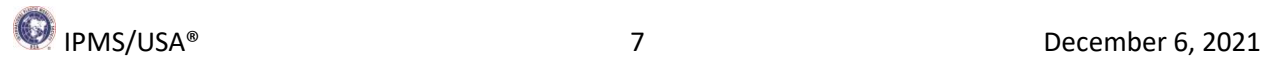

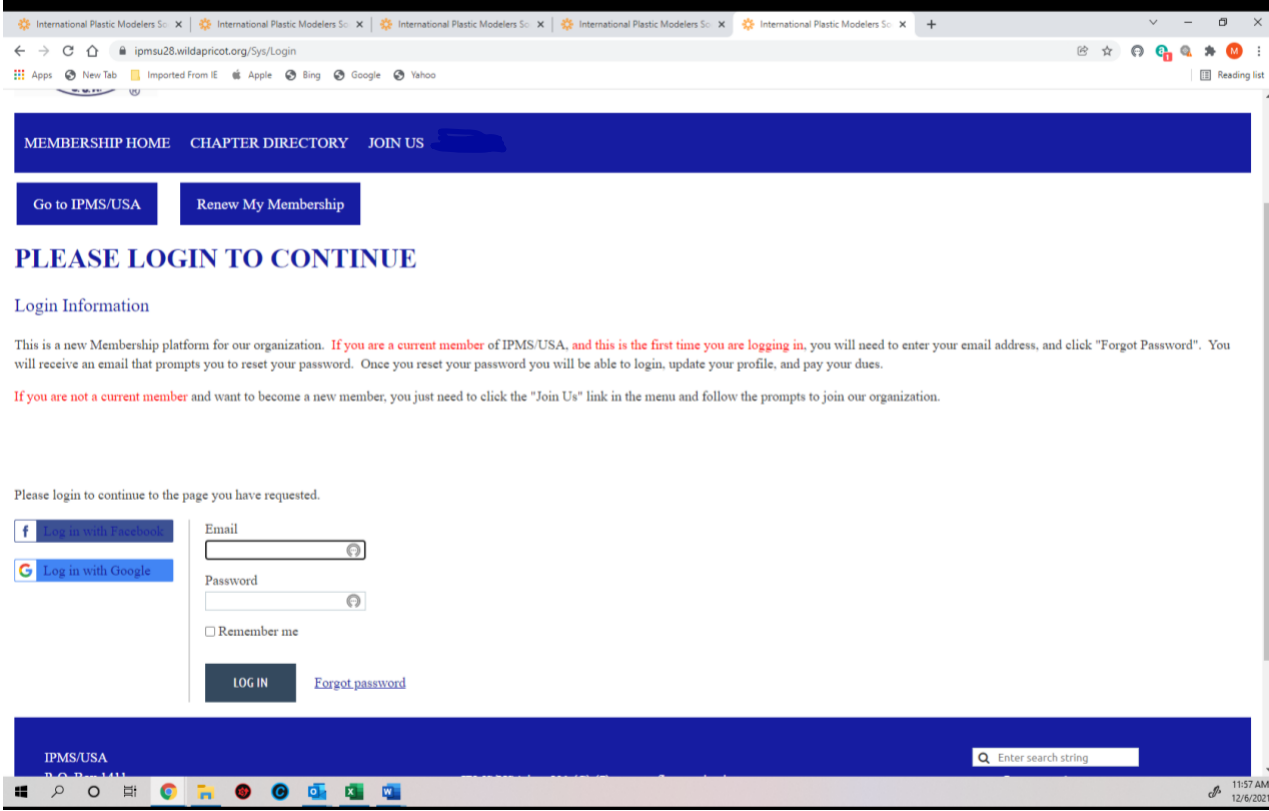

Login with your Chapter Contact email address and the password you created. If your Chapter membership is up for renewal, you will find yourself on a page like this:

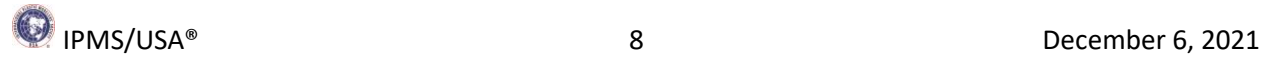

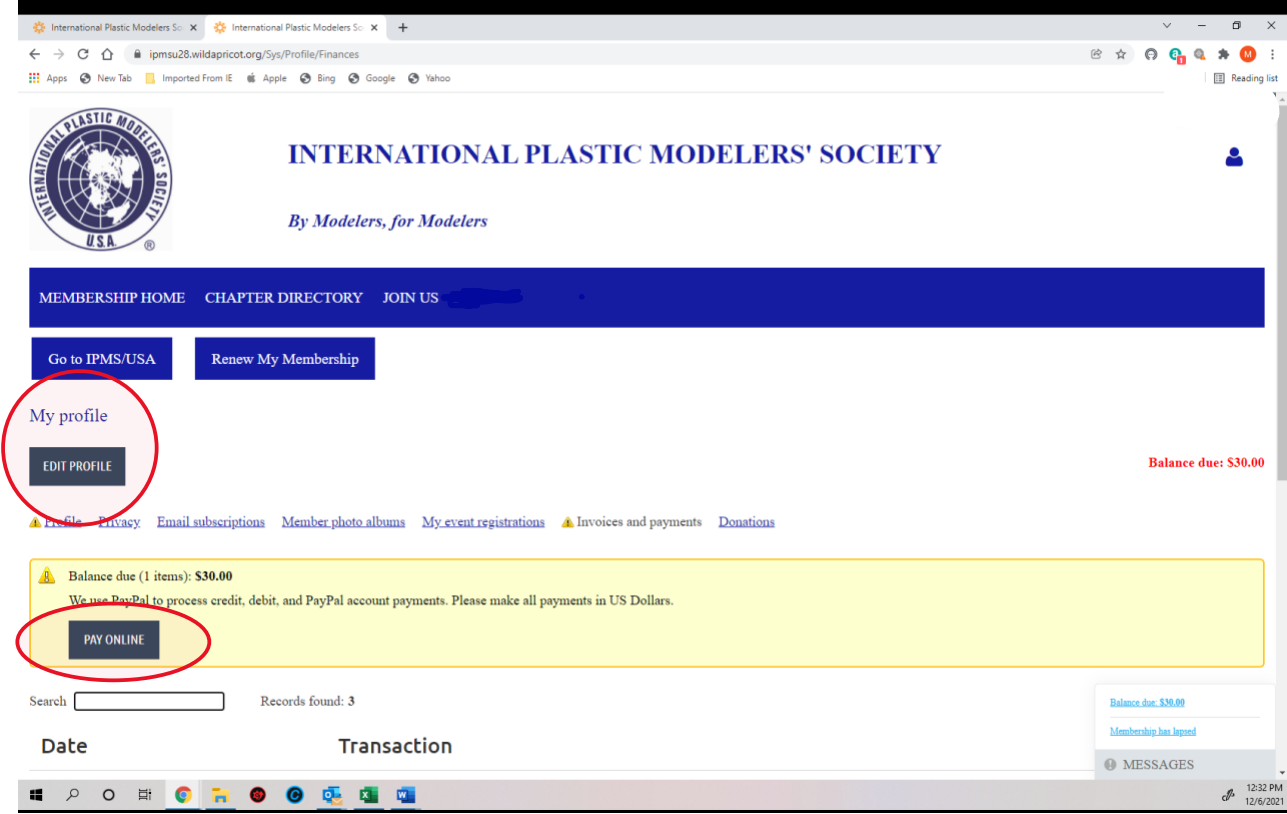

If you choose the "Pay Online" button to renew now you will be taken to PayPal, where you can pay using PayPal, debit or credit cards. You can also edit your Chapter profile from here by clicking on the "Edit Profile" button. If your Chapter membership is current you will be on the "Membership Home" page when you login:

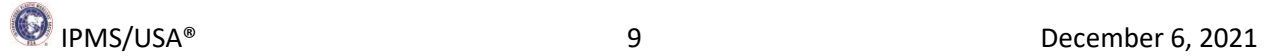

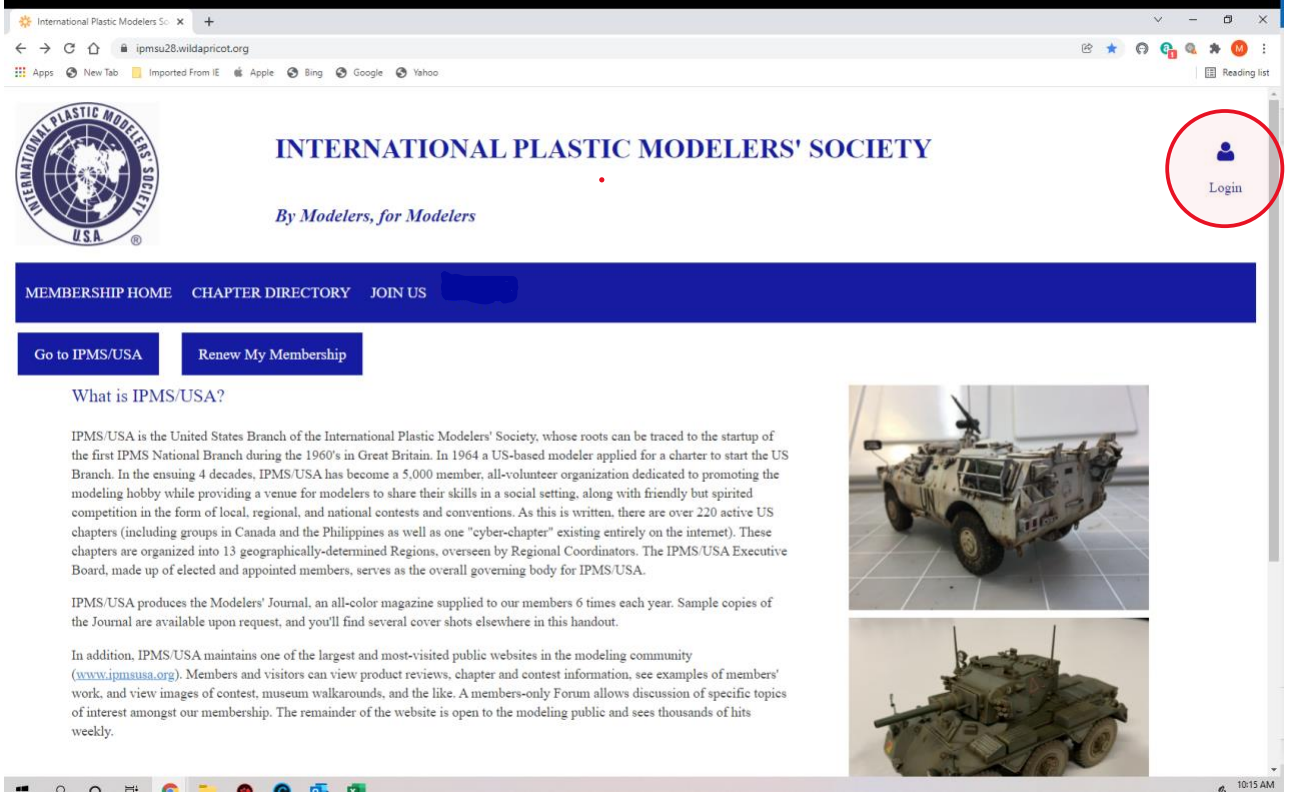

To view or edit your profile you can click on the blue head at upper right. You will see a dropdown menu under the blue head:

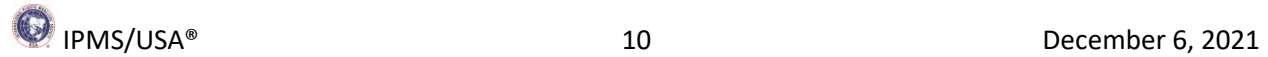

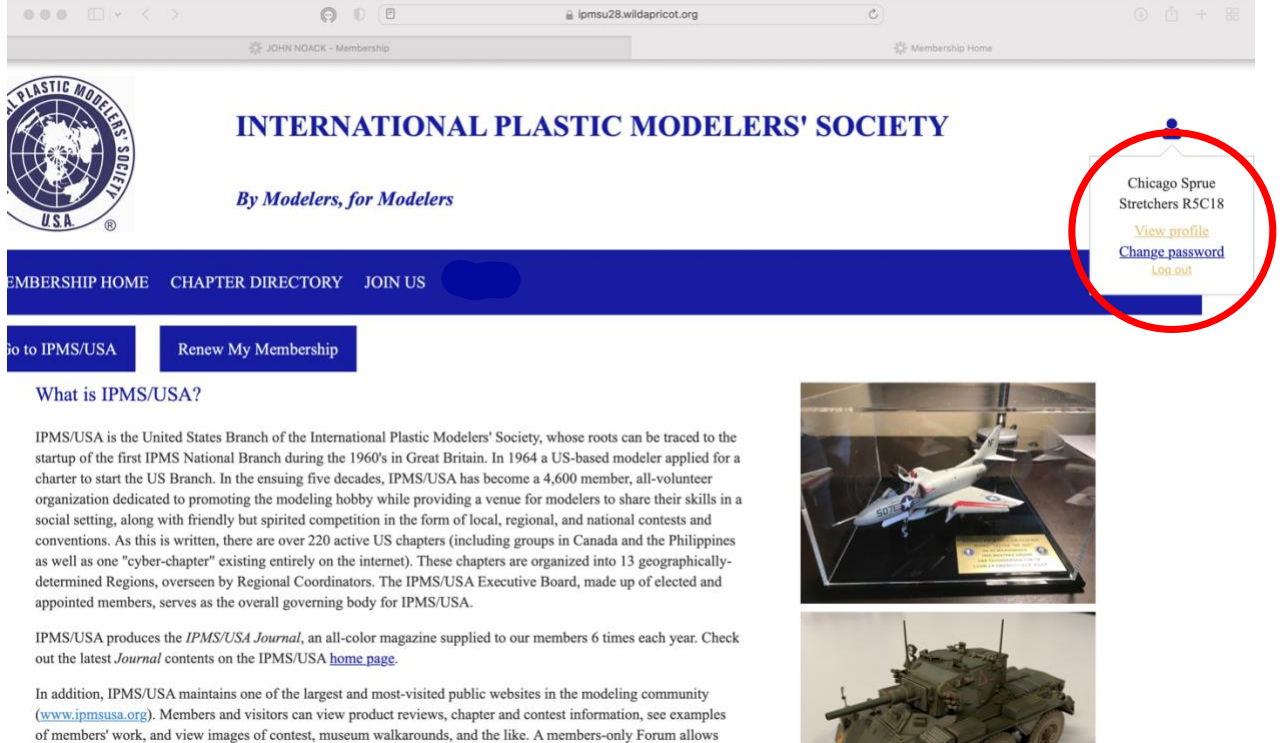

discussion of specific topics of interest amongst our membership. The remainder of the website is open to the

You can choose to view your profile, change your password, or log out. If you choose "View Profile" you will see a page like this:

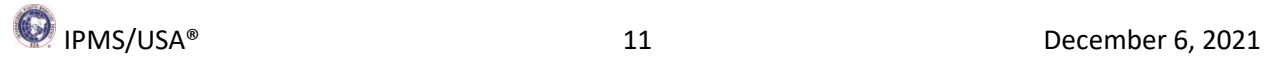

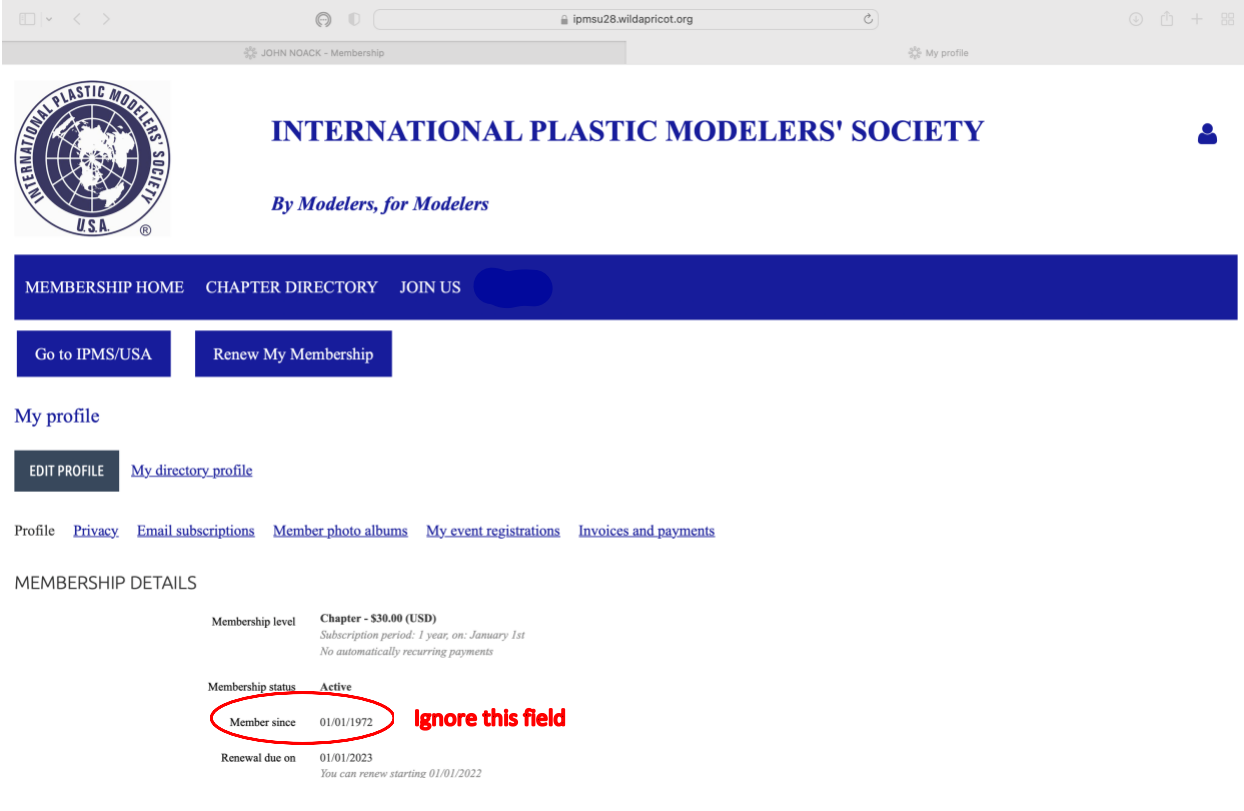

You can scroll down (see below) to view all the details currently in your Chapter's IPMS profile. You can check you next charter renewal date, update your chapter officers or meeting information and even add an avatar. **Please note: the "Member Since" field may or may not show a correct date; we don't use this field. We use the "Chapter Chartered in?" field at the bottom of the page to keep track of how long your Chapter has been chartered. You can also ignore the field "Date last paid". This is the date last paid before we moved to the new system.**

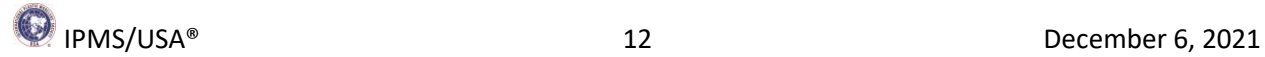

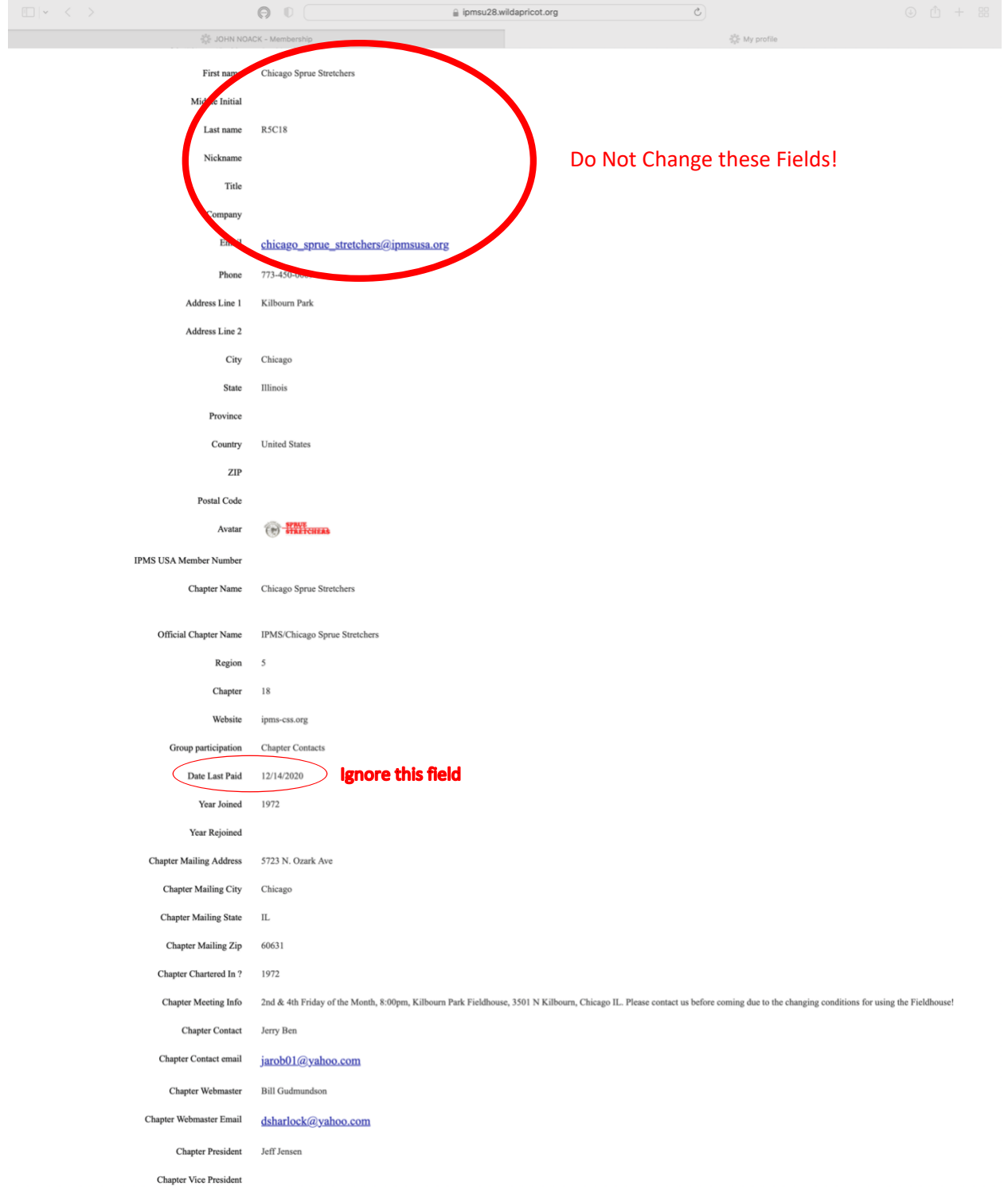

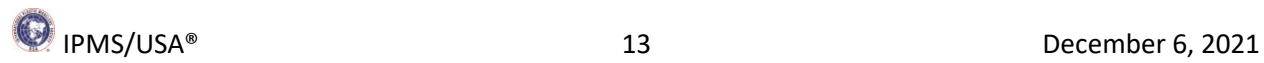

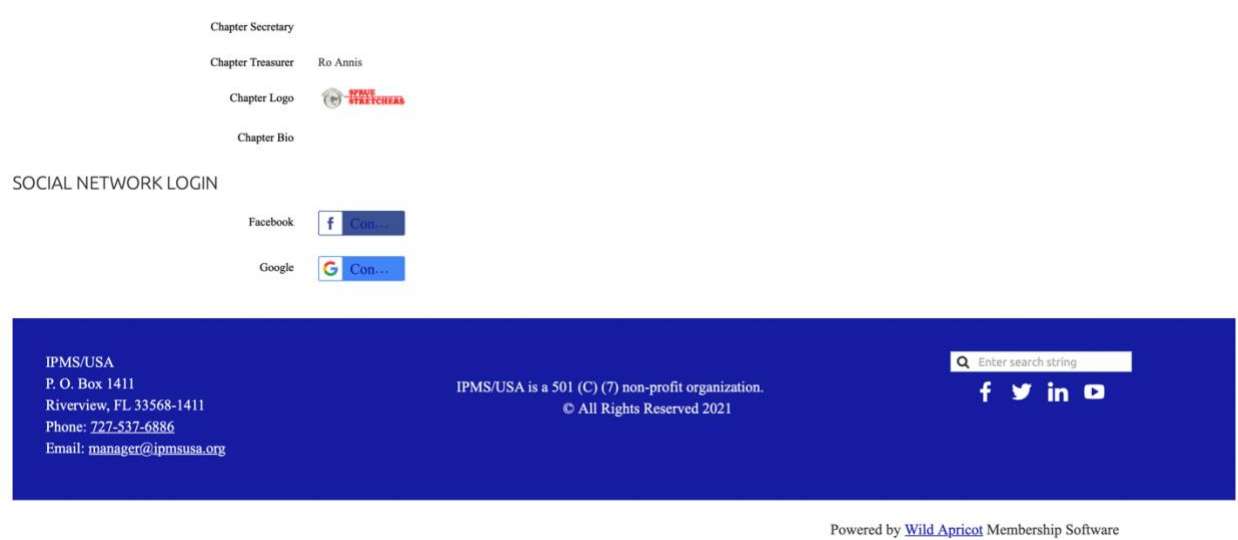

If anything is incorrect or needs to be added or updated, click on "Edit Profile". You will see the Edit Profile page:

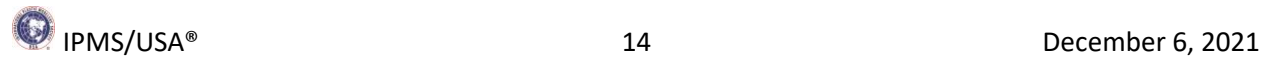

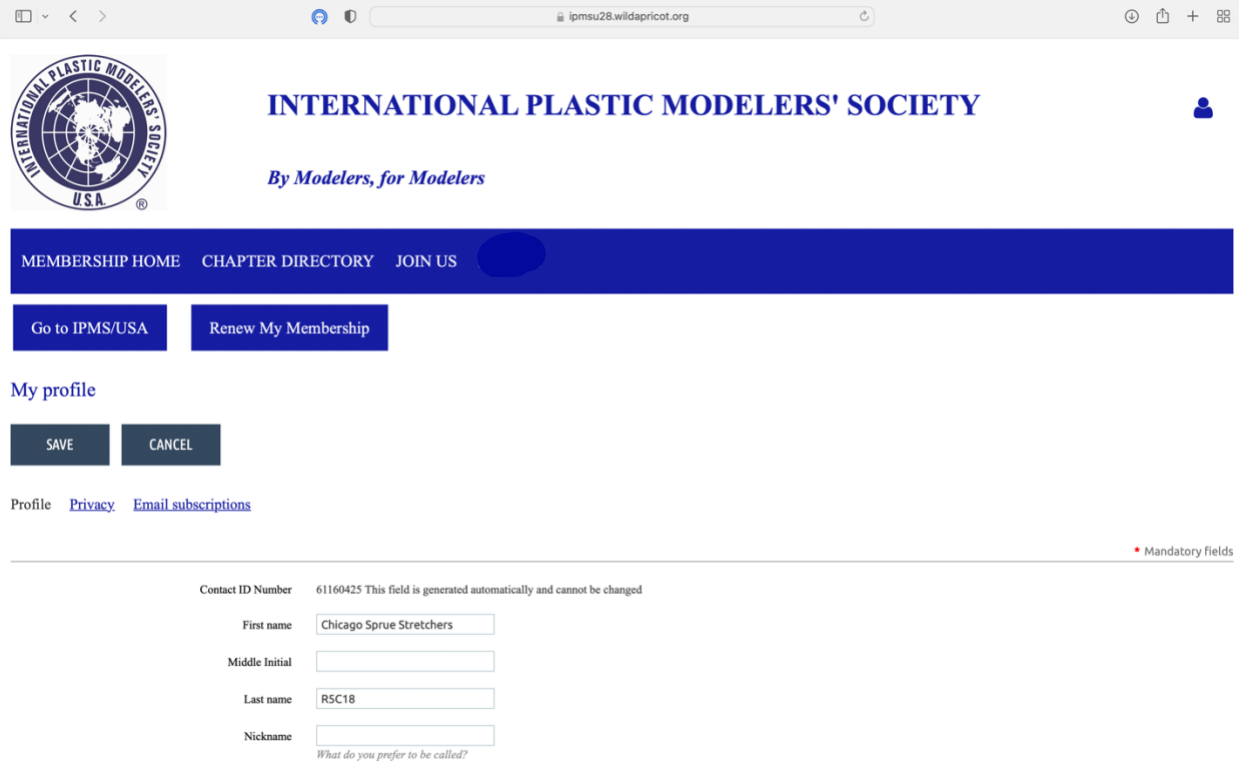

Scroll down to see all the fields you can edit. They are indicated by blue boxes. **Do not change the First Name, Last name, or Email!** If you make changes don't forget to save them. Some fields can't be edited by you and don't have a box. If something looks wrong in any of those fields, please email us with the details. There is an email link at the bottom of each page.

As mentioned above, please feel free to explore all the pages of the Membership system and let us know if you come across any issues as you look around. This is all brand new and there may be some things that aren't quite right yet.

When you are done you can log out or go back to the IPMS/USA home page using the "Go to IPMS/USA" link. Thanks for checking out the new system and updating your Chapter information!

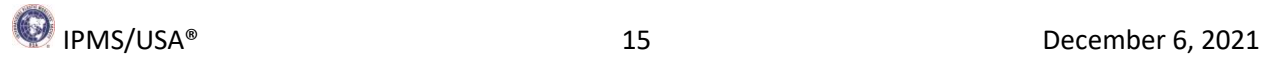